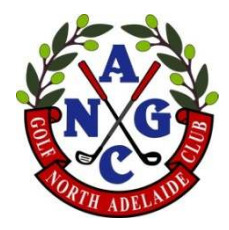

# **IMPORTANT INFORMATION ON THE NEW MiClub BOOKING PROCEDURES**

The following procedure provides necessary information on

- Accessing MiClub bookings through the NAGC website
- Member Login information (North Adelaide Golf Course)
- Members Home page (North Adelaide Golf Course)
- How to access the MiClub booking sheets
- How to navigate the MiClub information
- How to make a booking & book a golf cart
- How to select Playing Partners
- How to use the Waiting List
- How to Cancel a Booking Online
- Other Options & Functions, Including
	- o Editing your personal information
	- o Accessing Golf Australia GolfLink handicap information
	- o Change password
	- o How to create and edit your Playing Partner List

#### **Things you need to know**

- Member bookings are open at 3:00PM 16 days in advance of the playing date.
- NAGC competition booking sheets are available only to NAGC members (Login protected). Public golfers cannot make bookings in the middle of NAGC competitions.
- An auto-generated email will be sent as confirmation of booking
- 5-7 days in advance of the playing date, bookings are reviewed and consolidated as needed to free up unallocated bookings. Some minor adjustments may result.
- An auto-generated email will be sent for any booking adjustment made
- Midday 5 days before the playing date final club competition draw details, including any booking adjustments, are available online
- Player cancellations can be made online up to 3:00PM the day before play
- After 3:00PM on the day before play, cancellations must be made through the Pro-Shop by phoning 8203 7888
- After a grace period, to allow a smooth transition, the North Adelaide Golf Course will be following up on bookings not cancelled properly and 'No Shows' on playing day. Disciplinary actions may be imposed after the education period.

#### **Access**

Computer access can be made through the NAGC website (Details follow in this procedure)

Alternatively, the MiClub Login page can be accessed directly at the URL

https://adelaidelinks.miclub.com.au/security/login.msp

For mobile devices, access can be made through either of the above two methods.

### **NAGC Website – MiClub Booking Sheet**

- Open Internet Browser to NAGC Website
- Logon to NAGC website Username = Last 3-4 digits of NAGC membership number Password = Date of Birth (entered as ddmmyy)

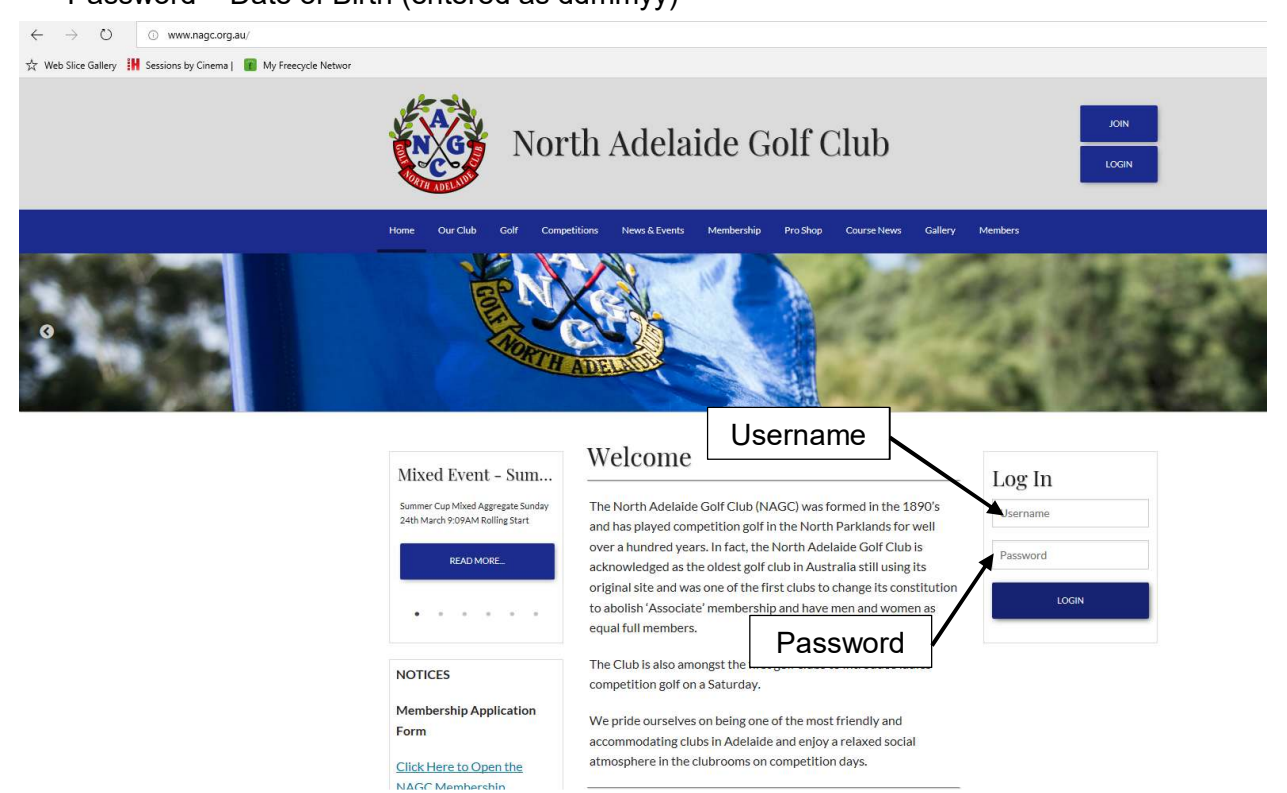

### Screen will change to show the Member Only Menu

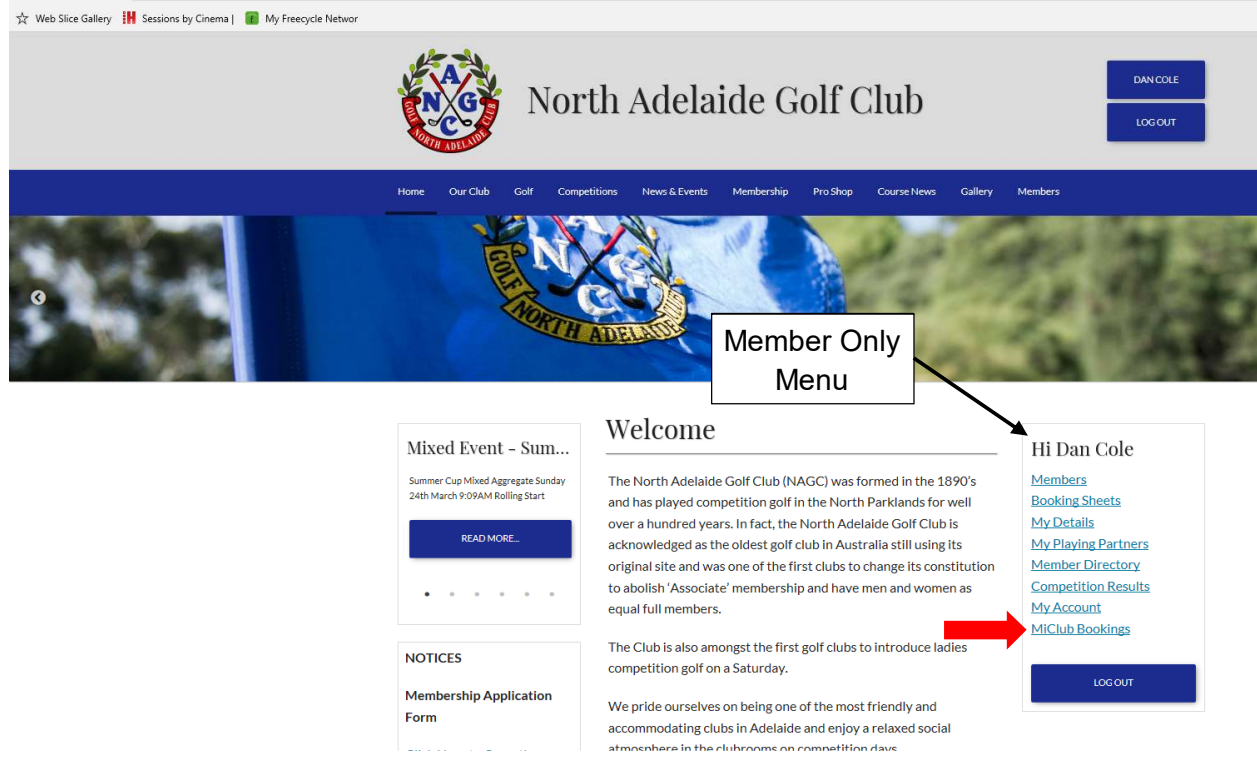

#### Left Click the 'MiClub Bookings' link

Screen will change to North Adelaide Golf Course bookings portal Member Login.

# Member Login Screen (This screen can be accessed directly as a URL)

https://adelaidelinks.miclub.com.au/security/login.msp

☆ Web Slice Gallery II Sessions by Cinema | II My Freecycle Networ

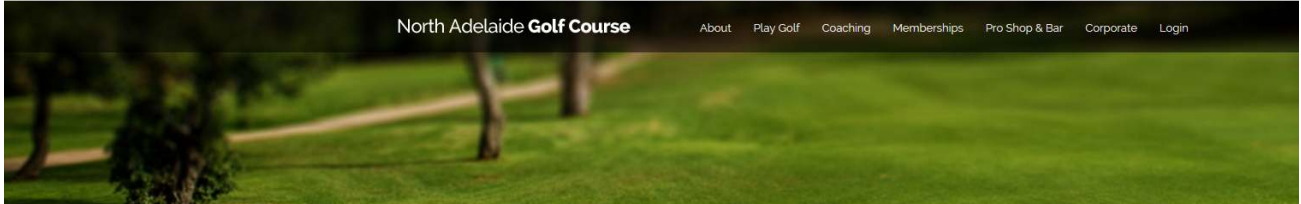

# **Member Login**

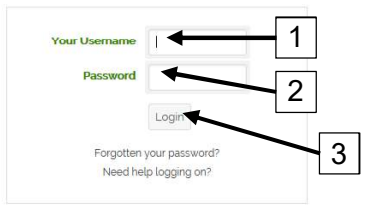

This section of the web site provides booking services for registered public players of North Adelaide Golf Course

#### Login Instructions

Your username is your email address that you registered with and your password is the one that was emailed to you after you registered. For North Adelaide club members your username is the last few digits of your GOLF Link number ie 5030500590 is 590. If your GOLF Link number is an AWAY number please use the full 10 digit number

#### **Terms and Conditions**

This Web site is provided by North Adelaide Golf Course (ABN 20903762572 and herein referred to as NAGC). By using the site or downloading materials from the site, you agree to abide by the terms and conditions

**Bookings by Miclub** 

Enter Login details in the 'Member Login' dialogue box

NOTE: Member Login is the same concept as that for the NAGC website

- 1. Your Username = Last 3-4 digits of your NAGC membership number NOTE: Do Not use a leading '0'. If member number is 0067, enter that as '67'
- 2. Password = Date of Birth (Entered as ddmmyy)
- 3. Left Click the 'Login' Button (or hit the 'Enter' key)

Screen will change to the 'Change Password' screen

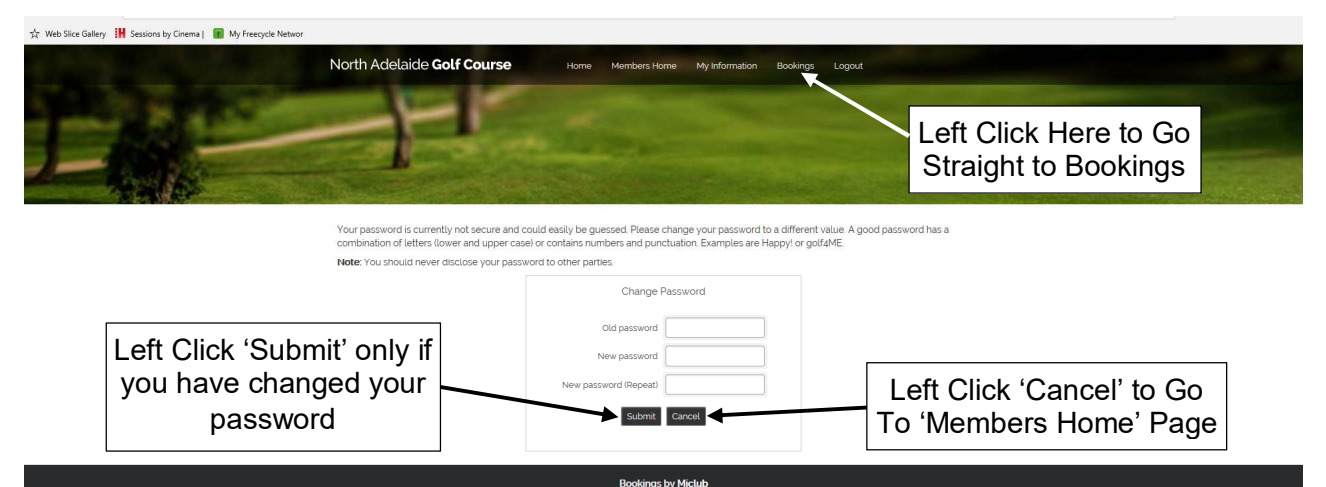

To change your password, fill in the necessary fields to change your password to something private.

NOTE: Be sure to remember your password if you change it. NAGC cannot assist you in restoring your password if you forget it. Only the Pro Shop can assist you. Left Click the 'Submit' button if you have changed your password.

Alternatively, Left Click the 'Cancel' button if you DO NOT wish to change your password. This will take you to the 'Members Home' page.

To skip this functionality completely, Left Click 'Bookings' from the top menu - The screen will change to show the MiClub booking sheets

Screen will change to show the 'Members Home' page if you selected 'Cancel' for 'Change Password' from the previous page, or after you have completed password change and new Login.

# **Members Home Page**

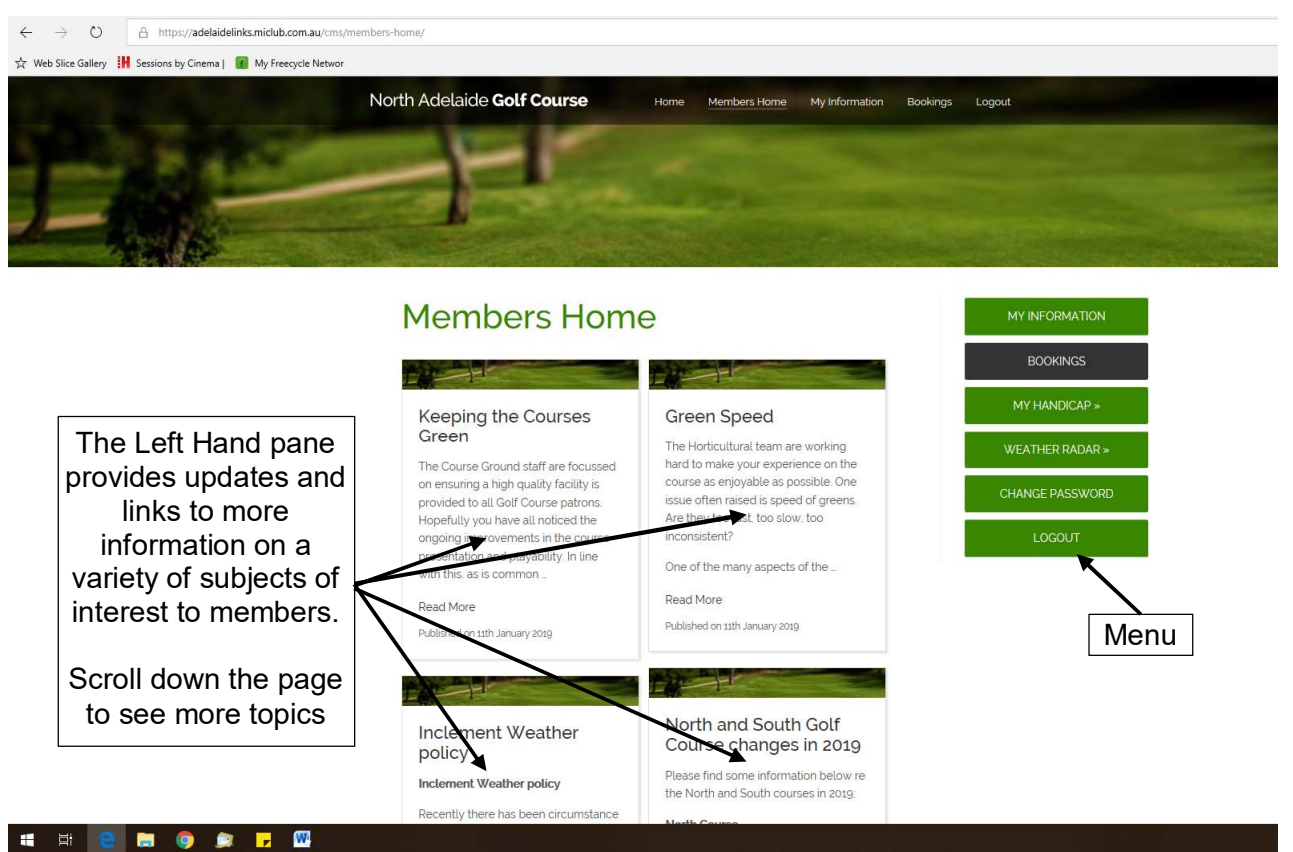

See additional procedures for information on:

- Making a single booking
- Booking a golf cart
- Making a group booking
- Creating and Editing the Default Player Group
- Add playing partners
- Cancel a booking online
- Using the Waiting List
- Using the 'My Information' page
- Using the 'My Handicap' link
- Changing your password